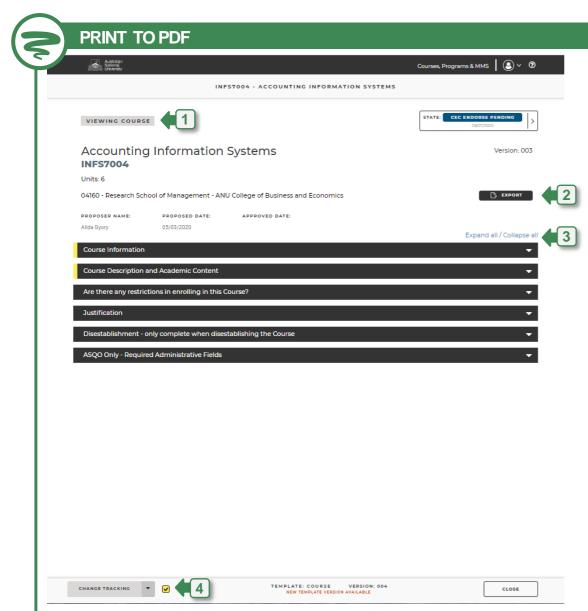

Depending upon your role and access permissions, the PDF will only include the fields that are visible to you. If a section has no visible fields, it will appear collapsed.

# 1 2 CMS Export Functionality

Useful for viewing a PDF of the selected curriculum item on screen NOT for printing

## With Tracked Changes:

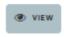

EXPORT

- Open curriculum item (Class Summary, Course, Program or MMS) in View Mode
- Click Export Button (will include tracked changes by default)
  - Save to PDF or it will automatically save to your download folder

### Without Tracked Changes:

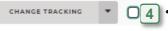

Uncheck the Change Tracking flag before clicking the export button.

## 1 3 Use Browser to Save to PDF (Windows 10 only)

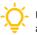

Useful for saving a PDF of the curriculum item to print showing change tracking (if applicable)

#### With Tracked Changes:

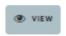

- Open curriculum item (Class Summary, Course, Program or MMS) in View Mode
- 3 Expand all sections

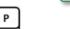

- Select CTRL + P on keyboard
- Select Microsoft Print to PDF or Save as PDF in Print Window
- Click SAVE, select destination and Click SAVE.

### Without Tracked Changes:

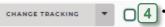

 Uncheck the Change Tracking flag before clicking the export button.

Mod the

Modify mode can also be used to generate a PDF using the Browser. This mode will show the borders and controls e.g. buttons around each field for data entry.